**Dr inż. Wioletta Nowak Dr inż. Andrzej Hachoł Wrocław, r.ak. 2010-2011**  Instytut Inżynierii Biomedycznej i Pomiarowej Politechnika Wrocławska

# **Konspekt do ćwiczenia laboratoryjnego.**

# **REGULACJA TEMPERATURY IDENTYFIKACJA OBIEKTU I BADANIE JAKOŚCI REGULACJI**

 Obiektem badań jest mikrotermostat elektroniczny przeznaczony m.in. do kondycjonowania termicznego lub przechowywania w stałej temperaturze próbek materiałów biologicznych.

# **UWAGA**

**Temperatura mikrotermostatu może być nastawiana w zakresie od temperatury otoczenia (tempmin ) do ok. 70 OC (tempmax ). W trakcie eksperymentów nie należy dotykać metalowych elementów mikrotermostatu, ponieważ w czasie pracy mogą się one nagrzewać to temperatury ok. 70 OC**.

## *1. Opis obiektu badań*

Na Rys.1. przedstawiono widok badanego mikrotermostatu. Komora robocza mikrotermostatu (1) podgrzewana jest sterowanym elektronicznie grzejnikiem (2). Komora robocza wraz z grzejnikiem stanowią obiekt regulacji. Zmianę zadawanej temperatury obiektu uzyskuje się poprzez dołączenie do wejścia grzejnika napięcia sterującego U<sub>ster</sub>. Warunki pracy układu zostały tak dobrane, że dla napięcia Uster mniejszego od 1.15V grzejnik nie włącza się, a temperatura ustalona mikrotermostatu równa się temperaturze otoczenia. Dla maksymalnej wartości U<sub>ster</sub> ok. 4.5V w warunkach laboratoryjnych temperatura mikrotermostatu osiąga ok. 70  $^{\circ}$ C. Do pomiaru bieżącej temperatury obiektu użyto czujnika temperatury (3) typu LM335, który temperaturę mierzoną przetwarza na napięcie stałe; jego czułość wynosi 10 mV/<sup>O</sup>C. Wyjście czujnika temperatury dołączone jest do wejścia przetwornika A/C w module pomiarowym LabJack (4). Zadawanie temperatury, obliczenie bieżącej temperatury mikrotermostatu oraz obliczenie wymaganego napięcia sterującego U<sub>ster</sub> grzejnika realizowane są programowo. Obliczona wartość wymaganego napięcia sterującego grzejnika podawana jest na wejście przetwornika C/A w module pomiarowym LabJack (4). Napięcie wyjściowe Uster z przetwornika C/A dołączone jest do wejścia sterującego grzejnika (ozn. B na listwie zaciskowej 5). Zadawanie warunków pracy mikrotermostatu, obliczenia, sterowanie modułem pomiarowym LabJack (4) oraz rejestracja wartości wielkości charakteryzujących pracę mikrotermostatu realizowane są programowo w środowisku LabView. Komunikacja modułu pomiarowego z komputerem odbywa się poprzez łącze USB. Napięcie wyjściowe 12V zasilacza sieciowego (6) mikrotermostatu dołączone jest do odpowiednich zacisków listwy zaciskowej 5.

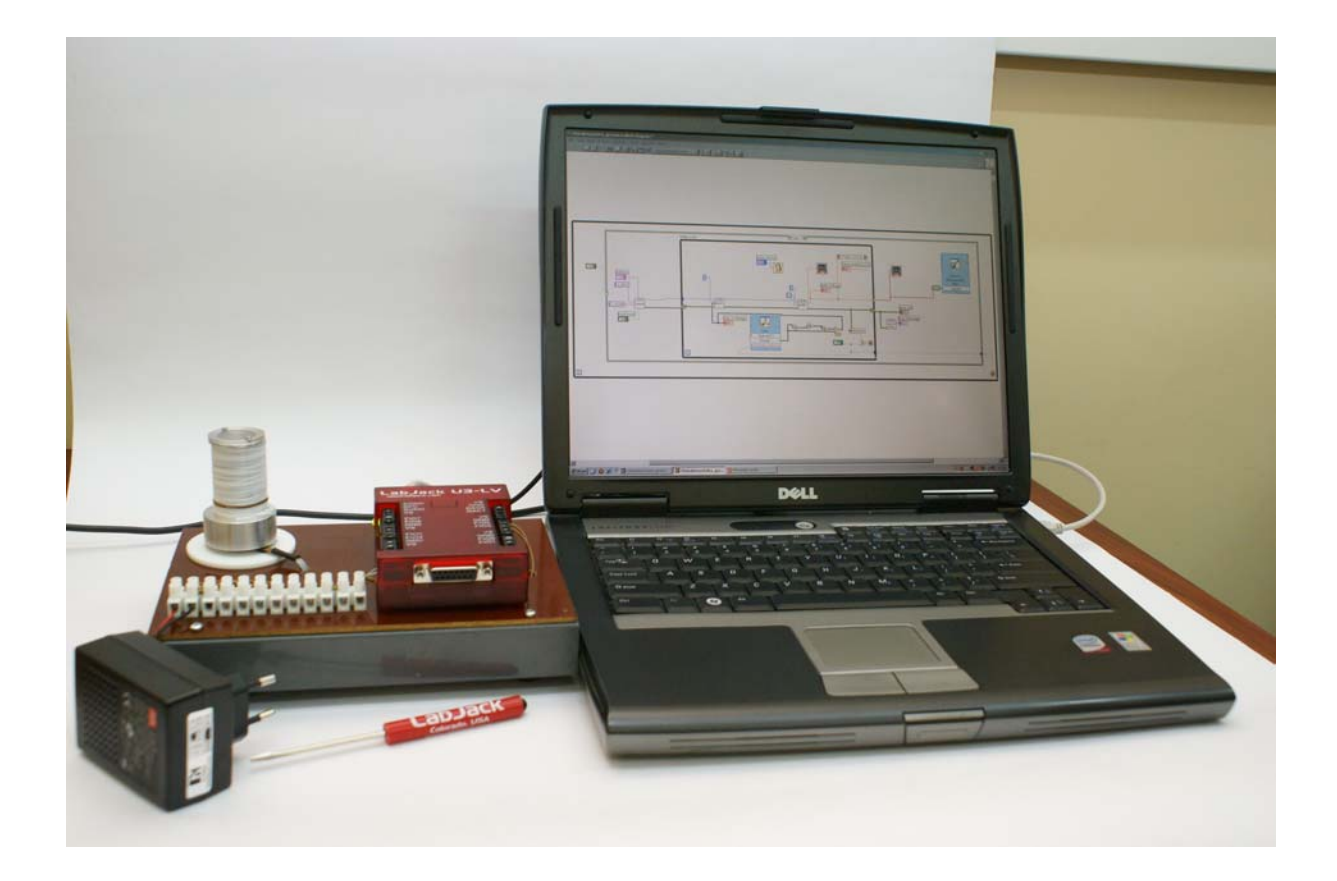

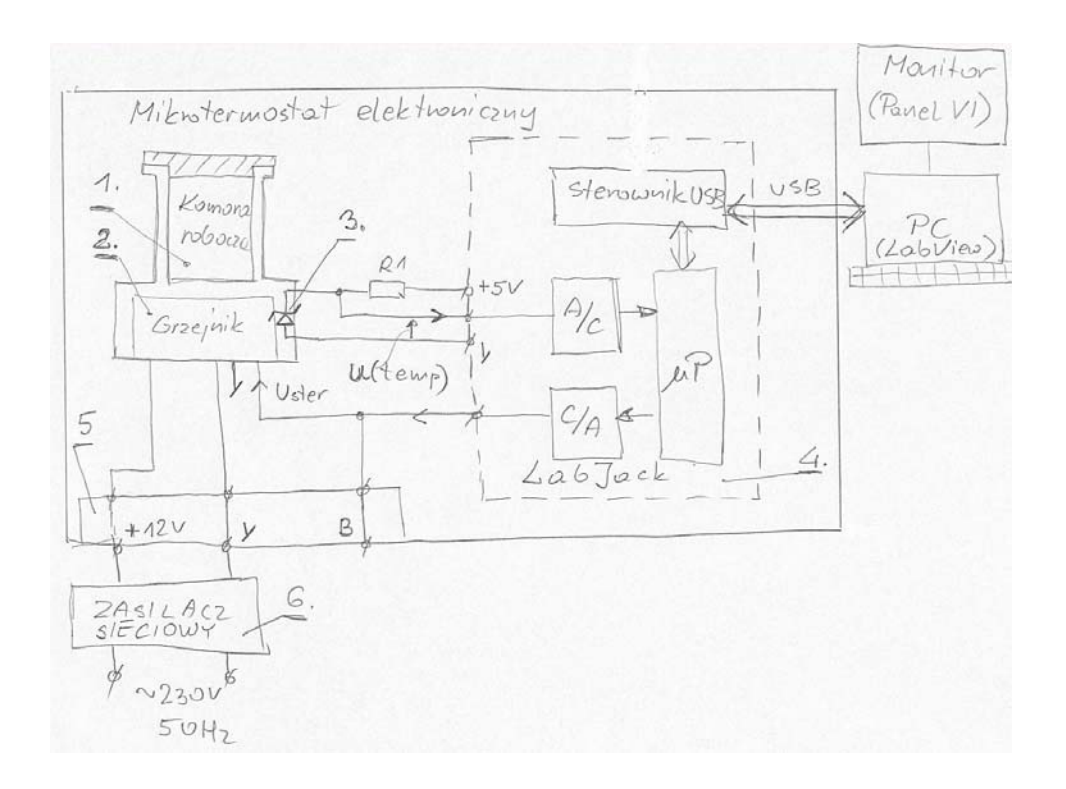

b).

*Rys.1. Zdjęcie mikrotermostatu(a) i jego schemat blokowy(b).* 

#### *2. Tryby pracy mikrotermostatu i oprogramowanie*

Schemat funkcjonalny układu regulacji mikrotermostatu przedstawiono na Rys.2.

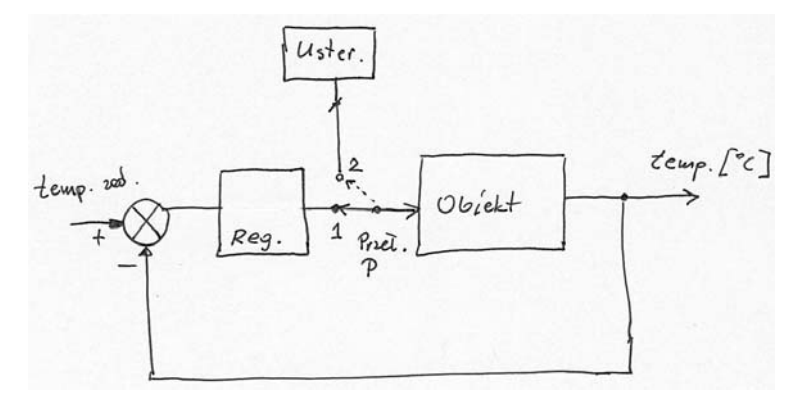

*Rys2. Schemat funkcjonalny układu regulacji mikrotermostatu* 

## *2.1. Praca obiektu w układzie otwartym*

W pozycji 2. przełącznika P obiekt pracuje w układzie otwartym. W tym trybie pracy można wyznaczyć odpowiedź skokową obiektu tzn. zarejestrować zmiany temperatury wyjściowej obiektu (temperatura mikrotermostatu) w funkcji czasu jako odpowiedź na zadaną, skokową zmianę napięcia sterującego U<sub>ster</sub>. Pracę w tym trybie uzyskuję się po uruchomieniu programu L1\_char\_grz.exe.

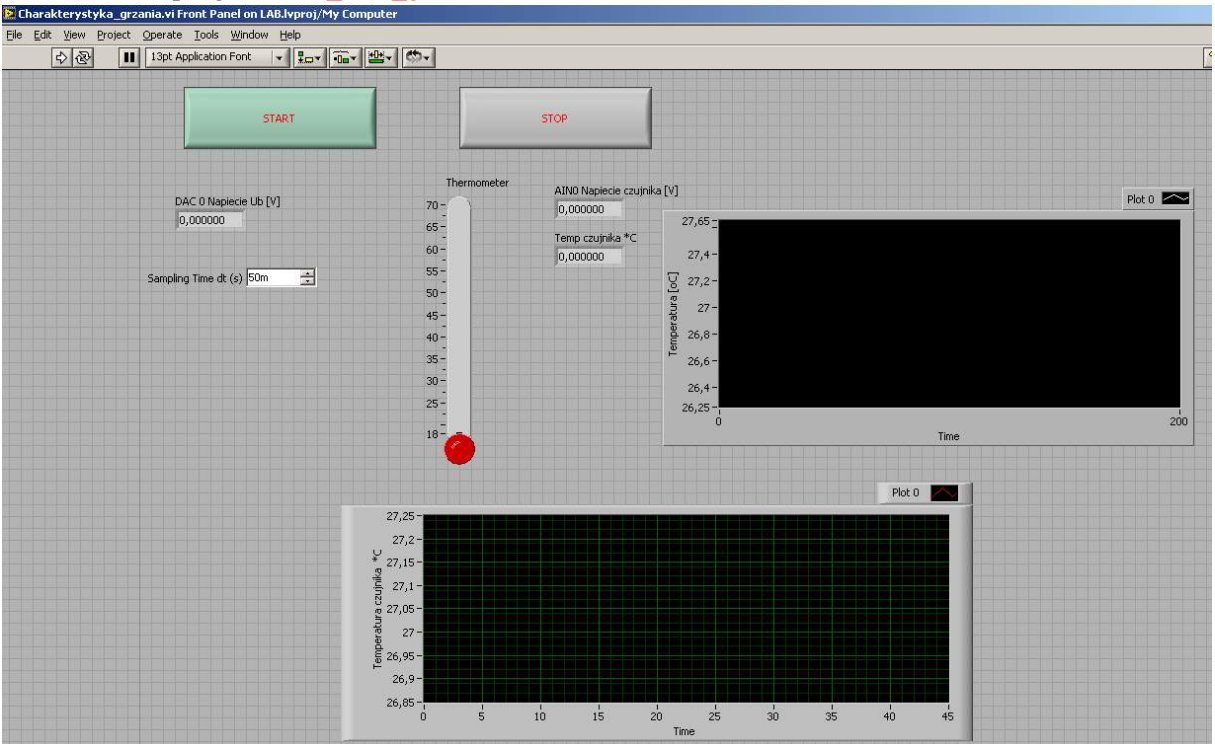

*Rys.3. Widok ekranu wirtualnego przyrządu realizującego pracę obiektu w układzie otwartym* 

# *2.2. Praca obiektu w układzie zamkniętym z regulatorem dwustanowym*

Praca mikrotermostatu w układzie zamkniętym realizowana jest w układzie z Rys.2. , gdy przełącznik P znajduje się w pozycji 1. Pracę w tym trybie uzyskuję się po uruchomieniu programu L2\_2stan.exe. Regulator dwustanowy realizowany jest programowo.

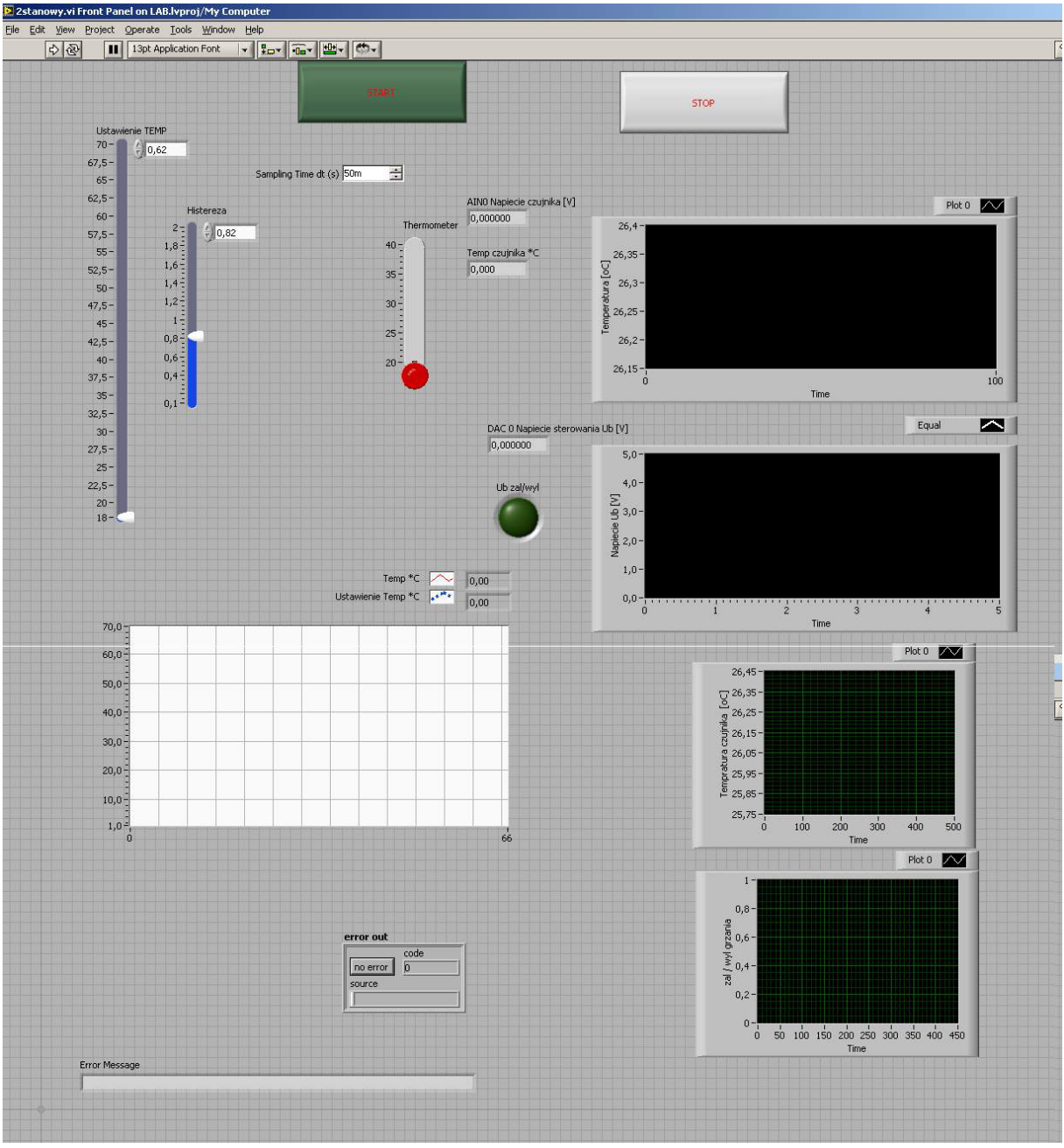

*Rys.4. Widok ekranu wirtualnego przyrządu realizującego pracę obiektu w układzie regulacji dwustanowej*

# *2.3. Praca obiektu w układzie zamkniętym z regulatorem PID*

Praca mikrotermostatu w układzie zamkniętym realizowana jest w układzie z Rys.2. , gdy przełącznik P znajduje się w pozycji 1. Pracę w tym trybie uzyskuję się po uruchomieniu programu L3 PID.exe. Regulator PID realizowany jest programowo.

Na prawach rękopisu do użytku wewnętrznego w laboratorium 4

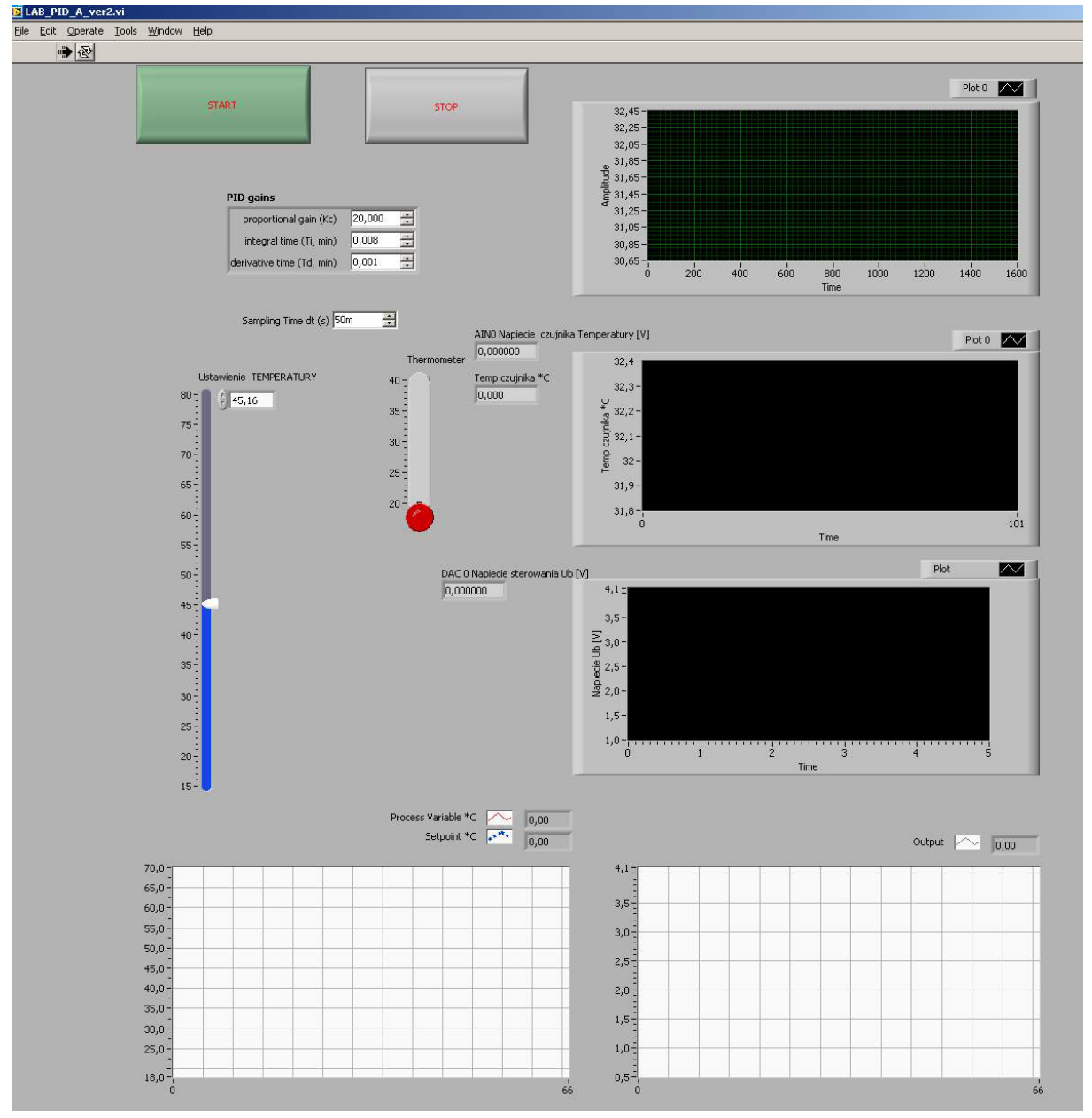

*Rys.5. Widok ekranu wirtualnego przyrządu realizującego pracę obiektu w układzie regulacji ciągłej z regulatorem PID* 

### *3. Program i przebieg ćwiczenia*

#### *Wyznaczenie odpowiedzi skokowej obiektu*

Zarejestrować odpowiedź skokową obiektu tj. temperaturę mikrotermostatu w funkcji czasu jako odpowiedź na skokową zmianę napięcia sterującego grzejnika U<sub>ster</sub>. Przykładową charakterystykę przedstawiono na Rys.6. Na podstawie tej charakterystyki można wyznaczyć następujące parametry: wzmocnienie obiektu K<sub>ob</sub>, opóźnienie T<sub>0</sub> oraz stałą czasową τ. Na Rys. 6. przedstawiono przykładową odpowiedź obiektu na skokowo włączone napięcie  $U_{\text{ster}} = 4.0V$ .

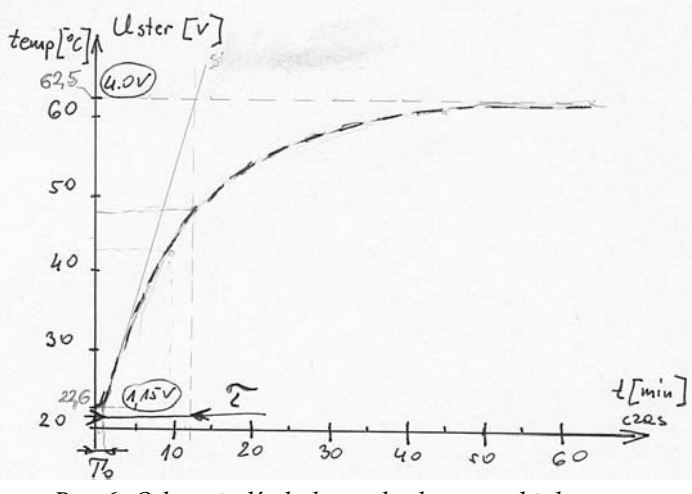

*Rys.6. Odpowiedź skokowa badanego obiektu.* 

W przedstawionym przykładzie temperatura początkowa  $T_{pocz}$  wynosiła 22.6 <sup>o</sup>C, ustalona temperatura końcowa T<sub>ust</sub> wynosiła 62.5 °C. Odczytane z wykresu T<sub>0</sub> = 24 s oraz τ =690 s. K<sub>ob</sub> wyznaczamy z zależności:

 $K_{ob} = (T_{ust} - T_{pocz})/(U_{ster} - 1.15)$ 

W prezentowanym przykładzie  $K_{ob} = (62.5 - 22.6)/(4.0 - 1.15) = 14 \,[\text{°C/V}].$ 

Wyznaczone parametry zostaną użyte do obliczenia nastaw regulatora PID.

#### **Sposób realizacji zadania.**

a) Uruchomić program L1\_char\_grz.exe.

b) Zadać wybraną wartość U<sub>ster</sub> (uzgodnioną z prowadzącym) z przedziału od 1.15V do 4.5V (zalecana od 3.5V do 4.5V) wpisując odpowiednią wartość na ekranie wirtualnego przyrządu.

c) Po "naciśnięciu" przycisku START na ekranie wirtualnego przyrządu uruchomić rejestrację. Należy rejestrować przebieg minimum 30 min do 60 min.

d) "Naciśnięcie" przycisku STOP zatrzymuje działanie przyrządu, dane pomiarowe zapisywane są automatycznie do pliku tekstowego E:\Now@\Charakterystyka grzania.lvm. Dane te mogą być importowane do arkusza kalkulacyjnego do dalszej analizy.

e) Wyznaczyć T<sub>pocz</sub>, T<sub>ust</sub>, K<sub>ob</sub>, T<sub>0</sub> oraz τ. Jeśli w czasie rejestracji obiekt nie osiągnie wartości T<sub>ust</sub> to można ją obliczyć ekstrapolując uzyskaną charakterystykę grzania obiektu.

#### *Badanie mitrotermostatu w układzie zamkniętym z regulatorem dwustanowym*

Na prawach rękopisu do użytku wewnętrznego w laboratorium 6

# **Sposób realizacji zadania.**

- a) Uruchomić program L2\_2stan.exe.
- b) Zadać uzgodnioną z prowadzącym wartość temperatury mikrotermostatu (zalecane wartości z przedziału 30 $\rm{^{0}C}$  do 50 $\rm{^{0}C}$ ) oraz wartość histerezy.
- c) Po "naciśnięciu" przycisku START na ekranie wirtualnego przyrządu uruchomić rejestrację. Należy rejestrować przebieg minimum 30 min do 60 min.
- d) "Naciśnięcie" przycisku STOP zatrzymuje działanie przyrządu, dane pomiarowe zapisywane są automatycznie do pliku tekstowego E:\Now@\dwustanowy\_T\_czujnika.lvm E:\Now@\dwustanowy\_Ub.lvm. Dane te mogą być importowane do arkusza kalkulacyjnego do dalszej analizy.
- e) Przeanalizować uzyskane rezultaty, wyznaczyć parametry regulacji (analogicznie i wg procedur opisanych w realizowanym wcześniej ćwiczeniu "Regulacja dwustanowa".
- f) W trakcie realizacji punktu c) można wymusić zakłócenie pracy obiektu poprzez wymuszenie ruchu powietrza wokół komory roboczej mikrotermostatu lub włożenie do komory próbki materiału. Na podstawie zarejestrowanego przebiegu ocenić jakość regulacji przy wystąpieniu zakłócenia.

# *Badanie mitrotermostatu w układzie zamkniętym z regulatorem ciągłym PID*

# **Sposób realizacji zadania.**

- a) Uruchomić program L3\_PID.exe.
- b) Zadać uzgodnioną z prowadzącym wartość temperatury mikrotermostatu (zalecane wartości z przedziału 30  $^{0}$ C do 50  $^{0}$ C). Zaleca się zadanie takiej samej temperatury jak przy realizacji punktu 3.2. programu. Umożliwi to porównanie jakości regulacji PID i regulacji dwustanowej. Zaprogramować pracę regulatora PID poprzez wpisanie obliczonych na podstawie p. 3.1. nastaw regulatora. Nastawy można obliczyć wg reguł podanych w instrukcji do ćwiczenia "Regulacja ciągła".
- c) Po "naciśnięciu" przycisku START na ekranie wirtualnego przyrządu uruchomić rejestrację. Należy rejestrować przebieg minimum 30 min do 60 min.
- d) "Naciśnięcie" przycisku STOP zatrzymuje działanie przyrządu, dane pomiarowe zapisywane są automatycznie do pliku tekstowego E:\Now $@$ \PID\_T\_czujnik.lym E:\Now@\PID\_T\_SETPOINT.lvm, E:\Now@\PID\_Ub\_out.lvm. Dane te mogą być importowane do arkusza kalkulacyjnego do dalszej analizy.
- e) Przeanalizować uzyskane rezultaty, wyznaczyć parametry regulacji (analogicznie i wg procedur opisanych w realizowanym wcześniej ćwiczeniu "Regulacja ciągła".
- f) W trakcie realizacji punktu c) można wymusić zakłócenie pracy obiektu poprzez wymuszenie ruchu powietrza wokół komory roboczej mikrotermostatu lub włożenie do komory próbki materiału. Na podstawie zarejestrowanego przebiegu ocenić jakość regulacji przy wystąpieniu zakłócenia.

# **Uwaga:**

Można powtórzyć proces regulacji dobierając inne nastawy regulatora PID (obliczone wg innych reguł).

# *Badanie symulacyjne mitrotermostatu z wykorzystaniem pakietu Matlab*

Pracę mikrotermostatu można badać symulacyjnie w środowisku Matlab, wykorzystując układy przedstawione w instrukcjach do ćwiczenia "Regulacja dwustanowa" i ćwiczenia "Regulacja ciągła". Należy pamiętać, że w bloku obiekt należy ustawić parametry uzyskane w p. 3.1. niniejszego ćwiczenia. Ponadto należy pamiętać, że nastawy regulator PID w pakiecie Matlab/Simulink są zdefiniowane następująco: I =  $K_p/T_i$ , P =  $K_p$ , D =  $T_dK_p$ .

Dla danych z przykładowego eksperymentu nastawy te w Matlab/Simulink wynoszą:  $I = 2,46/48 = 0,051$ ;  $P = 2,46$ ;  $D = 9,6 \times 2,46 = 23,6$ .

# **Przykład**

**1. Obliczenie nastaw PID wg reguły Zieglera-Nichols'a dla obiektu o odpowiedzi skokowej z przykładu w p. 3.1. Wykorzystano wzory z Tab.1. z instrukcji do ćwiczenia "Regulacja ciągła**" dla warunku Przeregulowanie ≈ 20%, minimum czasu regulacji t<sub>r</sub>.

$$
Kp = \frac{1.2}{K_{OB} \cdot \left(\frac{T_0}{\tau}\right)}
$$

 $T_i = 2 \cdot T_0$ 

 $T_i = 0.4 \cdot T_0$ 

w przykładzie:

 $K_p = (1,2) / (14 \times (24/690)) = 2,46$ 

 $T_i = 2.0 \times 24 = 48 \text{ s}$ 

Uwaga: wartość  $T_i$  w wirtualnym przyrządzie w środowisku LabView wpisuje się jako parametr I*ntegral time* podając jego wartość w min (w przykładzie 48s odpowiada 0,8 min).

 $T_d = 0.4$  x 24 = 9,6 s

Uwaga: wartość  $T_d$  w wirtualnym przyrządzie w środowisku LabView wpisuje się jako parametr *Derivation time* podając jego wartość w min (w przykładzie 9.6s odpowiada 0,16 min).

Dla ww. obliczonych nastaw ustawić (wpisać) szybkość próbkowania (parametr *Sampling time* na panelu wirtualnego przyrządu) 1s.

**2. Inne przykładowe nastawy regulatora PID i zalecane szybkości próbkowania (nastawy dla przyrządu wirtualnego w środowisku LabView):** 

**W przypadku badania symulacyjnego nastawy te należy przeliczyć wg wzorów obowiązujących dla Matlab/Simulink.** 

Na prawach rękopisu do użytku wewnętrznego w laboratorium 8